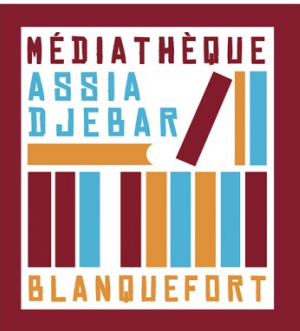

## **Retourner un livre emprunté dans Adobe Digital Editions** *[Étape 5]*

Cette action s'effectue **sur votre ordinateur** 

## - **Ouvrez Adobe Digital Editions**

- **Sélectionnez** le livre à retourner et faites un **clic droit avec la souris**.

- Sélectionnez **Restituer l'élément emprunté** puis, sur la prochaine fenêtre, cliquez sur **Restituer**. En quelques minutes, votre retour est traité et le livre disparaît de votre bibliothèque ainsi vous pouvez effectuer un nouvel emprunt.

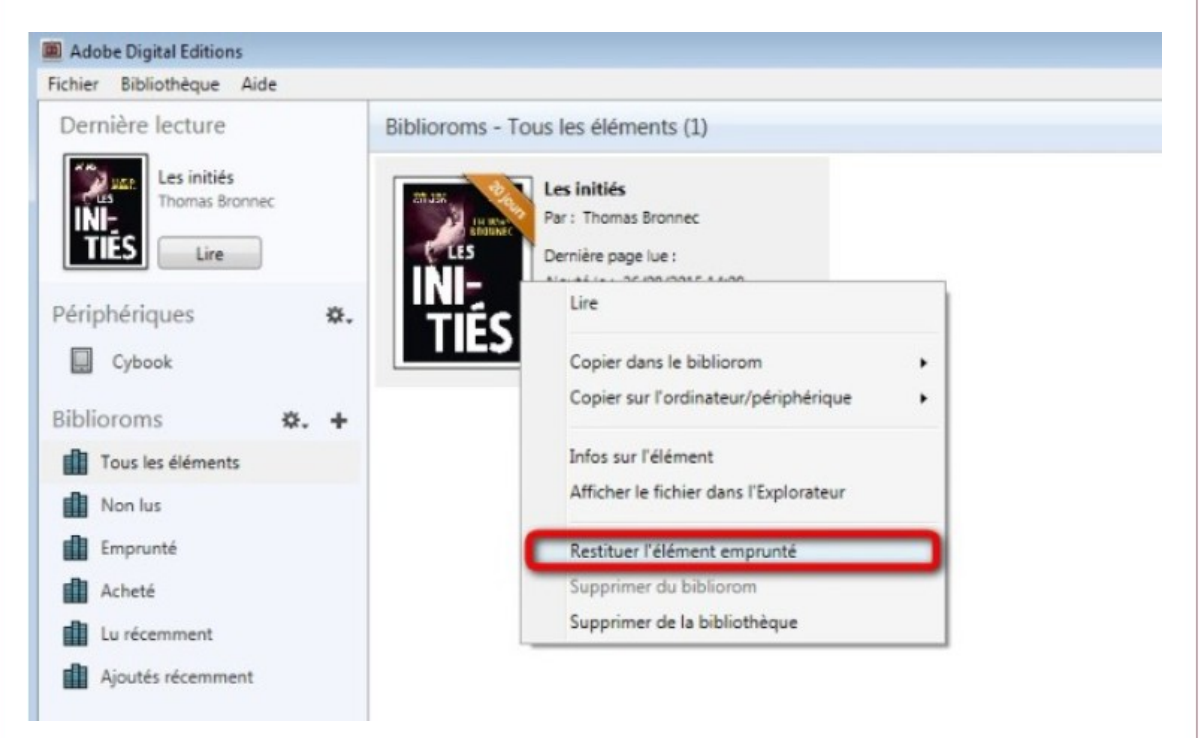